# Dormitory Network (DormNet) Application Procedure

## I. Register an Account (New user)

- 1. General Student (with formal student ID No.)
	- A. Go to the homepage of CCU DormNet http://140.123.242.6/. Click on [Apply now] or [Apply & recover].
	- B. Click on [New to SSO? Activate]
	- C. If you haven't logged into [Student Academic Record Entry System] before, click the link to login and modify password.
	- D. Back to this page, fill in Student ID No., password and email address. Then click [Activate]
	- E. SSO system will send you an email. Click the link in the newly arrived email to activate the SSO account.
- 2. Short-term or Intern students without student ID No. or with temporary student ID No. (beginning with an English letter)
	- A. Go to the homepage of CCU DormNet http://140.123.242.6/. Click on [Apply now] or [Apply & recover].
	- B. Click on [Short-term exchange, Intern Login].
	- C. Fill in & verify the information: Student ID number, name, department, E-mail, and password.
	- D. Confirm application information and click on [Submit].
	- E. You have successfully registered.

Room 219 in Office of Information Technology. (payment is accepted here)

> Office CB1 in undergraduate dormitory

(For those who applied for Short-Term Network, please write down the student ID number shown on the page, which would be your DormNet login account. Ex. "T00000XXX".)

Office Hours | Campus Ext.

#14151

 $\mathbb X$  If you have any problem, please visit our office or use the online service system:

Weekday 10:00-12:00 & 13:00-15:30

Weekday 19:00-22:00 | #73199

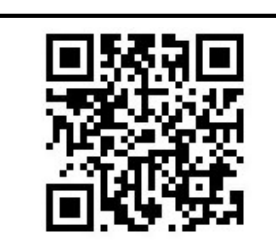

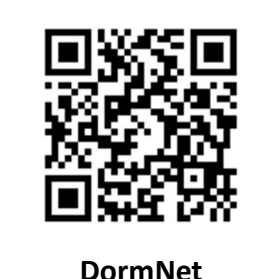

# Dormitory Network (DormNet)

## Application Procedure

### II. Apply DormNet for the semester

- 1. Visit http://140.123.242.6/, and Click on [Apply now].
- 2. Log into DormNet system with your identification.
- 3. Choose the desired semester at the left-hand side, then click [Go to Apply] at the right-hand side.
- 4. Fill in your bed no. and MAC address. According to personal needs to choose the network type, and fill in the corresponding information.
	- a. If you only want to use the DormNet Wi-Fi, please fill in the room and bed number.

(If you have the need of using the wired network in the future, please connect to the DormNet webpage, log in and link to "Profile" page to add the mac address of the device to be connected to DormNet.)

b. Use of wired network. (If your computer doesn't have a network port, you need to get a USB network adapter first.)

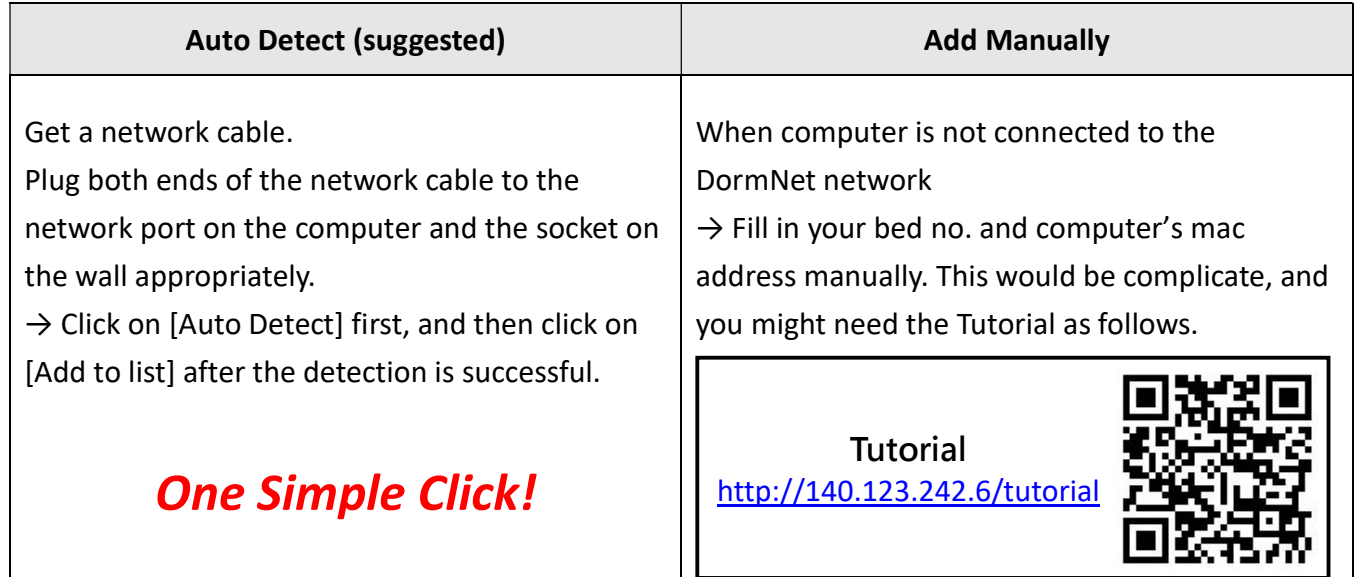

- 5. Check "I have read and agreed to the terms and rules," and click on [Submit] after confirming the information is correct. Now you have finished the application, please read the payment method page.
- 6. Do the payment at DormNet Office R219 with cash, or use Electronic Payment (with date limit). To find out how much the DormNet charge, please check the information box at the bottom of the login page.
	- Free Trial! During the promotion period in each semester's beginning, once the application

is finished, you can access to Internet in half an hour. Please pay the fee by the end of the promotion period. Please note that you need to pay the fee before using Wi-Fi.

 After the promotion period, DormNet will be available in half an hour after completion of the payment process.

### Location: All Undergraduate Dormitory Rooms

- 1. You can access to Wi-Fi in half an hour after finished DormNet application and paid the fee.
- 2. SSID: CCU\_DormNet or CCU\_DormNet\_5G
- 3. Password: **dormnet•••** (••• will be changed and announced on our website every year.)
- 4. If the login page doesn't popup automatically, please launch browser manually and visit 140.123.5.6. Then login with your SSO account or short-term account.

If you haven't applied yet, please click [DormNet website] on the login page to apply.

- 5. Notice:
	- A. Two devices can be used at most. When the third device logs in, you need to remove at least one mac address.
	- B. The traffic of wireless and wired network are summed up together. The daily quota of upload and download traffic is 15 GiB. If it exceeds the quota, both the wireless and wired networks are disconnected until the next day.
	- C. If any device is affected by computer virus, both the wireless and wired networks will be disconnected until the next day of recovery application.
	- D. You may log in to the DormNet homepage to check whether you have exceeded traffic quota or get disconnected by computer virus affection.

### Graduate Dormitory Wi-Fi

#### Location: Building B&C 3F and Social Hall beside Market

- 1. You can access to Wi-Fi in half an hour after finished DormNet application and paid the fee. (During the promotion period, you don't need to pay it first.)
- 2. SSID: DormNet
- 3. Password: (none)
- 4. Launch browser and login with account and password of DormNet website.
- 5. Notice:
	- A. The daily traffic quota is 2 GiB (upload + download). If traffic quota is exceeded, the network will be disconnected until the next day.
	- B. Only one device can be used at a time. If you cannot log in, please log out and try again.
		- Login URL: http://10.1.1.1/login.html
		- Logout URL: http://10.1.1.1/logout.html
			- 國立中正大學校園網路策進會 CCU Campus Network Association P3